# **Overview - Self Service vs Support**

- [SaaS vs Self Managed help](#page-0-0)
- [New users: Step-by-step](#page-0-1)
- [Go to User management if you are interested in:](#page-1-0)
- [Go to Project management if you are interested in:](#page-1-1)
- [Add user to project](#page-1-2)
	- [How to add \(remove\) user to Jira or Confluence](#page-1-3)
- [Add user to an entity](#page-1-4)
- [TDS Platform and Portal Responsibilities matrixes for Tieto and Customer](#page-1-5)
	- <sup>o</sup> [SaaS \(managed services\)](#page-2-0) [Self-managed applications \(IaaS/PaaS\)](#page-2-1)

**Welcome to overview to Tietoevry DevOps Space Manual for all TDS users. You can find here brief instruction on how to orientate in this manual.**

**TDS is service that is partially self-service and partially assisted by TDS support.**

## <span id="page-0-0"></span>SaaS vs Self Managed help

Please check [Service SLA](https://wiki.tds.tieto.com/display/TDS/Service+description+and+SLA?preview=/8913120/50921573/TietoEVRY%20DevOps%20Space%20-%20Appendix%202%20Service%20level%20agreement.pdf) and [Service description](https://wiki.tds.tieto.com/display/TDS/Service+description+and+SLA?preview=/8913120/50921572/TietoEVRY%20DevOps%20Space%20-%20Appendix%201%20Service%20description.pdf)

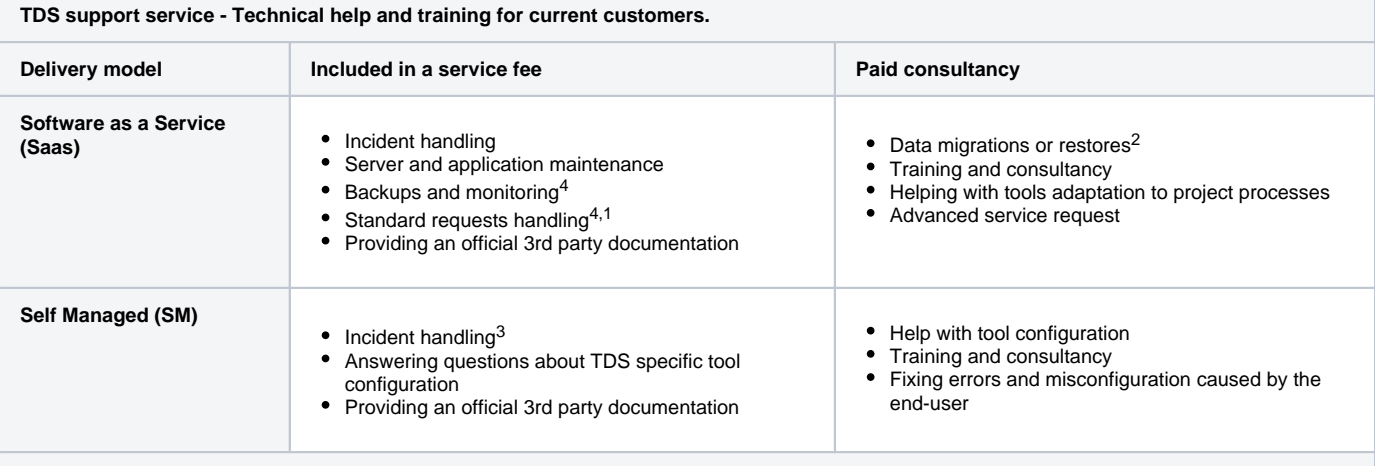

1. Valid only for actions a user does not have a possibility to do, or within by himself via TDS portal application itself, 2 hours needed for resolution at maximum.

- 2. For example import from 3rd party tools, restore from backup.
- 3. Can be invoiced as consultancy if it turns out the problem was caused by the end-user.

**Feel free to provide us [feedback.](https://wiki.tds.tieto.com/pages/viewpage.action?pageId=8915054#Creation/Removeproject-Howtocontactsupport-Help/Feedback)**

### <span id="page-0-1"></span>**New users: Step-by-step**

- 1. A new user has to be firstly [invited b](https://wiki.tds.tieto.com/pages/viewpage.action?pageId=10585732)y the admin to TDS before his access to a particular project can be granted.
- 2. Once a new user receives an invitation email he/she needs to do [sign up](https://wiki.tds.tieto.com/display/TDSKB/Sign+up) and create his/her account.
- 3. The next step is to [login](https://wiki.tds.tieto.com/display/TDSKB/TDS+Login+page) into the TDS portal.

**Without a TDS account, the user is not able to log in to any TDS service.**

TDS account has to be created by the TDS team. If you need to add a completely new user, contact support and provide the following details:

username

• email

• project user needs to be added to

[Admin Section](https://wiki.tds.tieto.com/display/TDSKB/Admin+Section)

[Sign-up & Create a new account](https://wiki.tds.tieto.com/display/TDSKB/Sign+up#Signup-Signup-Createanaccount)

[Reset \(forgotten\) password](https://wiki.tds.tieto.com/display/TDSKB/TDS+Login+page#TDSLoginpage-Reset(forgotten)password)

[Two-factor authentication](https://wiki.tds.tieto.com/display/TDSKB/Single+sign+on+-+SSO#Singlesignon-SSO-Twofactorauthentication)

**[Contact support](https://wiki.tds.tieto.com/pages/viewpage.action?pageId=8915054#Creation/Removeproject-Howtocontactsupport-Help/Feedback) If you need help.**

# <span id="page-1-0"></span>Go to **[User management](https://wiki.tds.tieto.com/display/TDSKB/User+management)** if you are interested in:

- [Roles](https://wiki.tds.tieto.com/pages/viewpage.action?pageId=10585732#Roles,Invitation,Add/RemoveUsers-smallRoles)
- [Invitation](https://wiki.tds.tieto.com/pages/viewpage.action?pageId=10585732#Roles,Invitation,Add/RemoveUsers-Invitation) [Adding/Remove Users](https://wiki.tds.tieto.com/pages/viewpage.action?pageId=10585732#Roles,Invitation,Add/RemoveUsers-Adding/Removeusers)
- [Sign up](https://wiki.tds.tieto.com/display/TDSKB/Sign+up)
- [Login page](https://wiki.tds.tieto.com/display/TDSKB/TDS+Login+page)
- [Single sign-on](https://wiki.tds.tieto.com/display/TDSKB/Single+sign+on+-+SSO)

## <span id="page-1-1"></span>Go to **[Project management](https://wiki.tds.tieto.com/display/TDSKB/Project+management)** if you are interested in:

- [Creation/Remove project](https://wiki.tds.tieto.com/pages/viewpage.action?pageId=8915054)
- [Dashboard](https://wiki.tds.tieto.com/display/TDSKB/Dashboard)
- [Cloud Resources](https://wiki.tds.tieto.com/display/TDSKB/Cloud+Resources)
- [Saas \( Add/Remove Entity, Entity Management\)](https://wiki.tds.tieto.com/display/TDSKB/SaaS)
- [Self-management \(TDS Stores Saas, Application, Servers\)](https://wiki.tds.tieto.com/display/TDSKB/Self-management)
- [Orchestration](https://wiki.tds.tieto.com/display/TDSKB/Orchestration+-+Servers)
- [Networks](https://wiki.tds.tieto.com/display/TDSKB/Networks) • [Project detail](https://wiki.tds.tieto.com/display/TDSKB/Project+Details)
- 
- [Billing](https://wiki.tds.tieto.com/display/TDSKB/Billing) [Logs](https://wiki.tds.tieto.com/display/TDSKB/Logs)
- 

### <span id="page-1-2"></span>Add user to project

- 1. Login to portal
- 2. Open the project new user should be added to
- 3. Click "Users" from the navigation menu on a left side
- 4. Click the red plus button from the bottom right corner
- 5. Start typing the user's last name

#### <span id="page-1-3"></span>[How to add \(remove\) user to Jira or Confluence](https://confluence.saas.etb.tieto.com/pages/viewpage.action?pageId=24382115)

**Before confirming user addition you can decide if users should be added to the project only, or if you want to add a user to all existing entities "Add to all services" button.**

### <span id="page-1-4"></span>Add user to an entity

- 1. Login to portal
- 2. Open the project new user should be added to
- 3. Click "SAAS" from the navigation menu on a left side
- 4. Now you see an overview of all entities available for the project
- 5. Open entity user needs access to
- 6. Click the "Users" tab
- 7. Click the red plus button from the bottom right corner
- 8. Start typing the user's last name

# <span id="page-1-5"></span>TDS Platform and Portal Responsibilities matrixes for Tieto and Customer

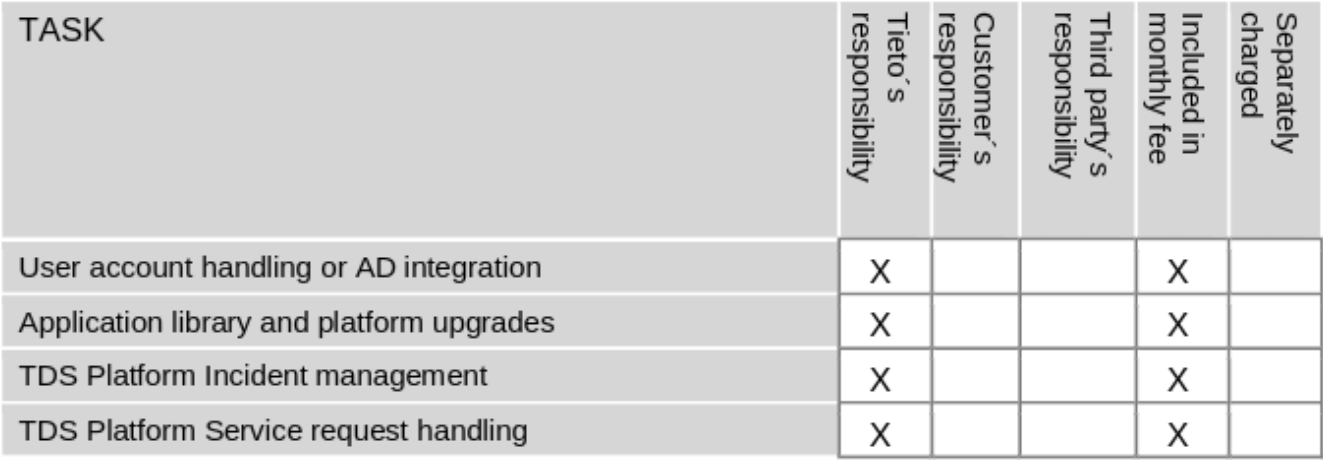

# <span id="page-2-0"></span>SaaS (managed services)

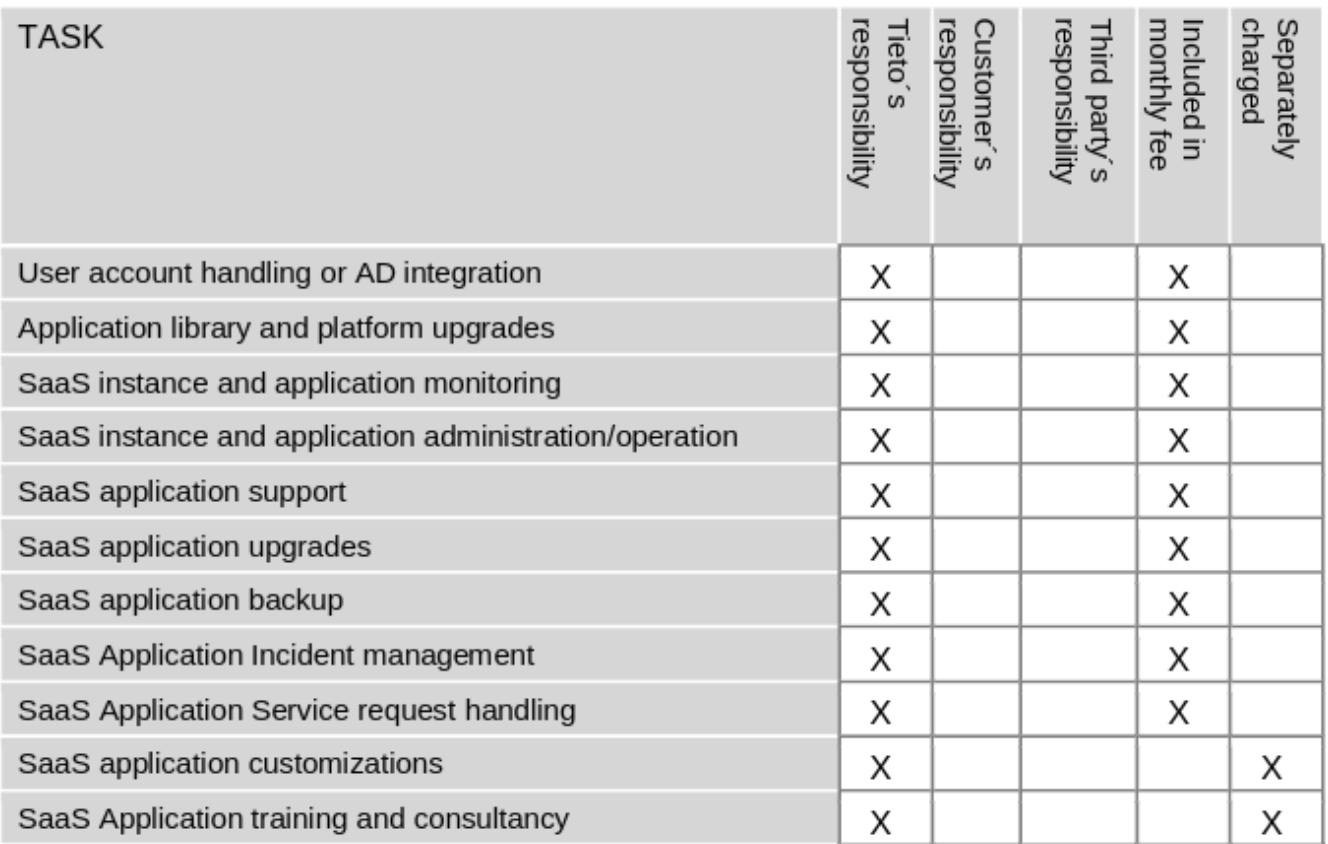

<span id="page-2-1"></span>Self-managed applications (IaaS/PaaS)

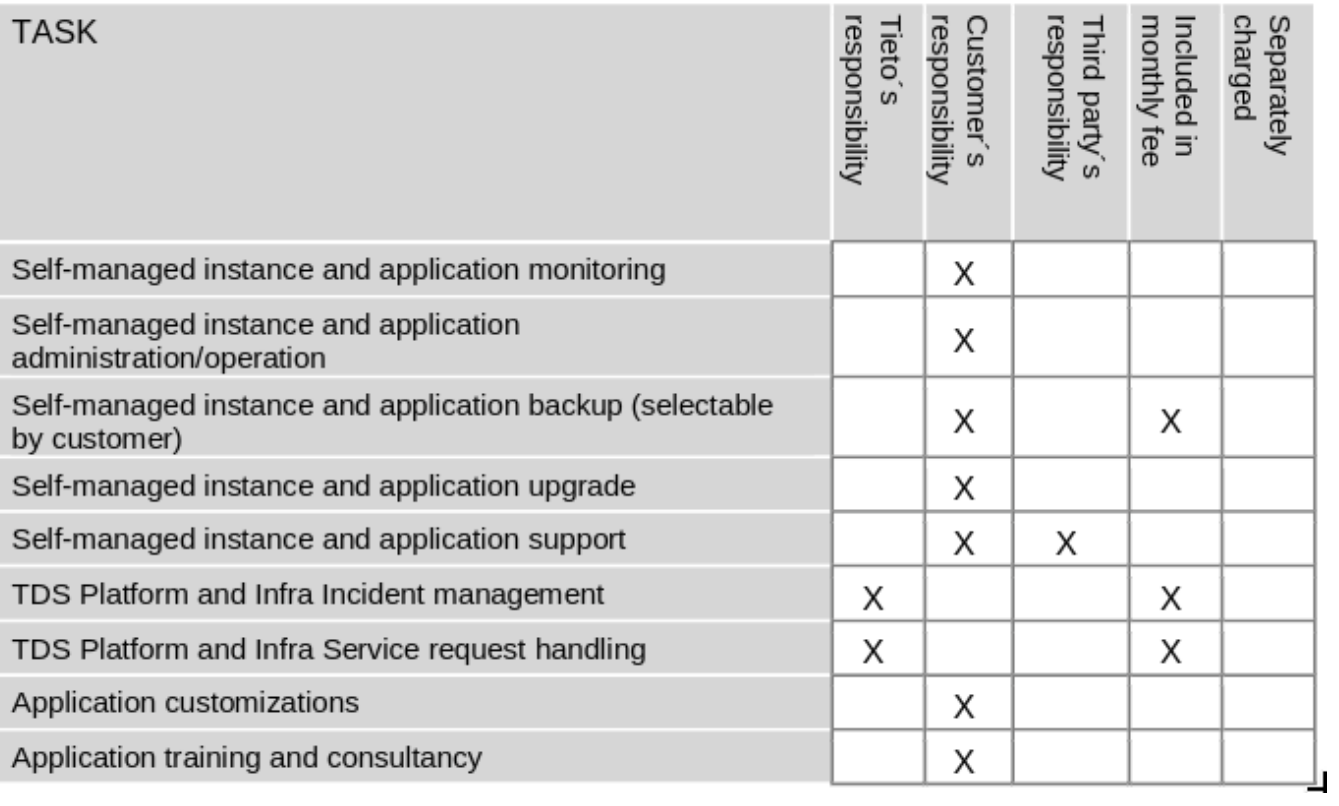